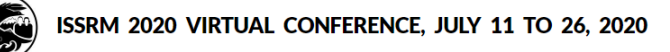

The instructions provided are courtesy of IASNR and are for your reference only. IASNR/ISSRM does not take responsibility in your presentation's content, distribution, access, or security. For example, if you wish to remove the Slides from public viewing or restrict its access, it would be your responsibility to do so.

## 1. Prepare your slides  $\mathsf{Autos}_{\mathsf{B}^{\mathsf{op}}_{\mathsf{B}^{\mathsf{op}}_{\mathsf$ 面  $\Box$ Presentation1 - PowerPoint  $\mathcal{R}_{\overline{a}}$ Paulus Mau PM Slide Show File<br>F nser<br>N Design<br>**G** Transitions Animations Review<br>R Help<br>**V**  $\mathbb{E}$  share  $Z<sub>C</sub>$ шï My presentati  $\overline{2}$ My presentation  $\overline{3}$ End For ISSRM 2020 Virtual Conference 2. SAVE

## **Uploading your Power Point to Slideshare (for Poster Presenters)**

For the next steps, you'll need to have a personal Linked-In account (to create one, goto [www.linkedin.com\)](http://www.linkedin.com/) or a Facebook Account (to create one, goto [www.facebook.com\)](http://www.facebook.com/).

Note that the instructions below will upload your Powerpoint and make it **publicly available on SlideShare**. If you do not make your Power Point publicly available, people will not be able to view it. The instructions are courtesy of IASNR for your reference only. IASNR/ISSRM does not take responsibility in your presentation's content distribution, access, or security as it is uploaded using your personal account, and thus it is your responsibility to control the presentation posted. For example, if you wish to remove the slides from public viewing or restrict its access, it would be your responsibility to do so.

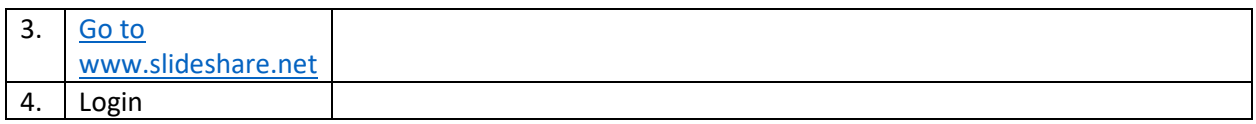

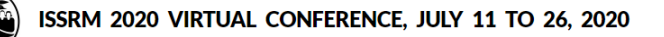

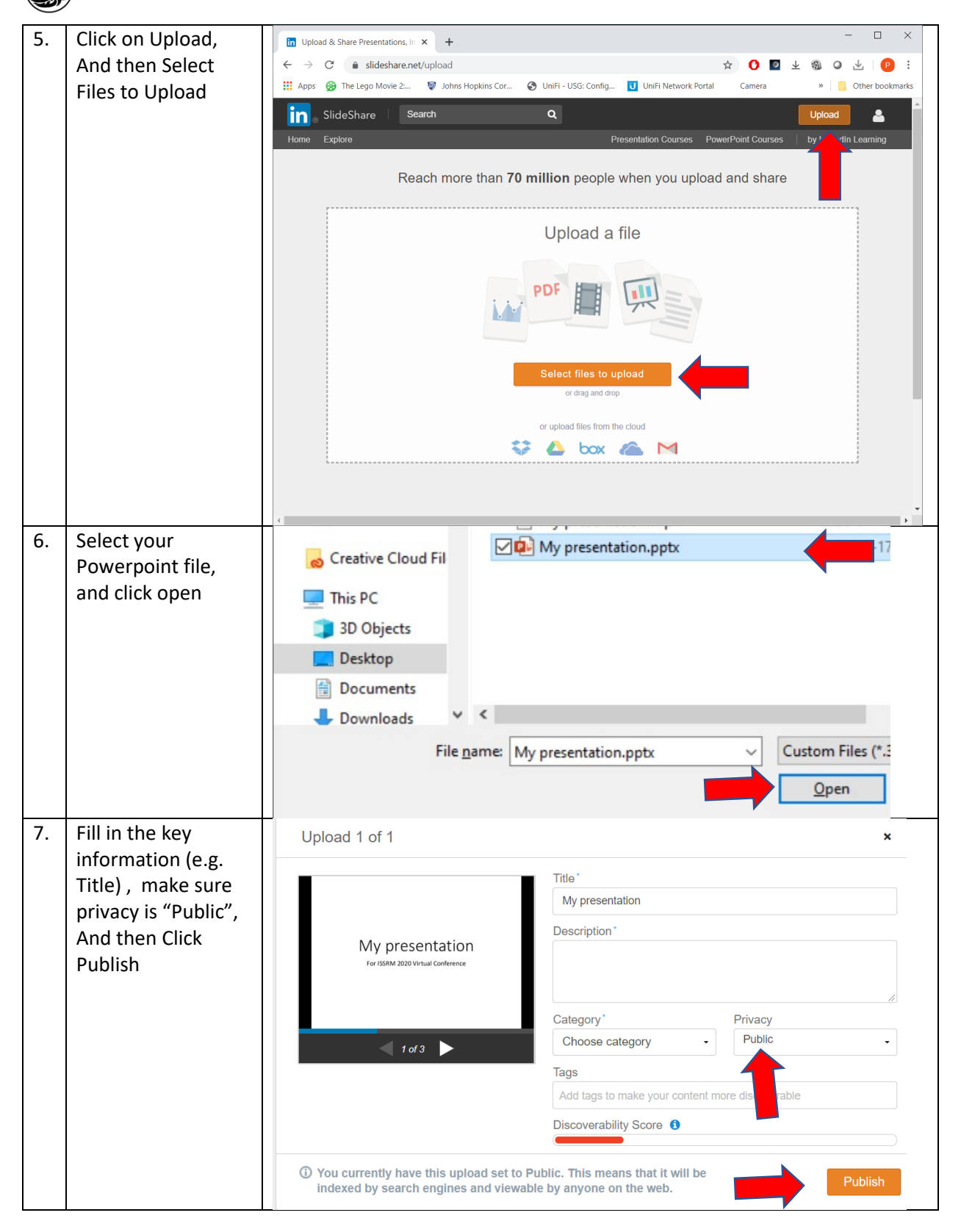

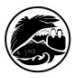

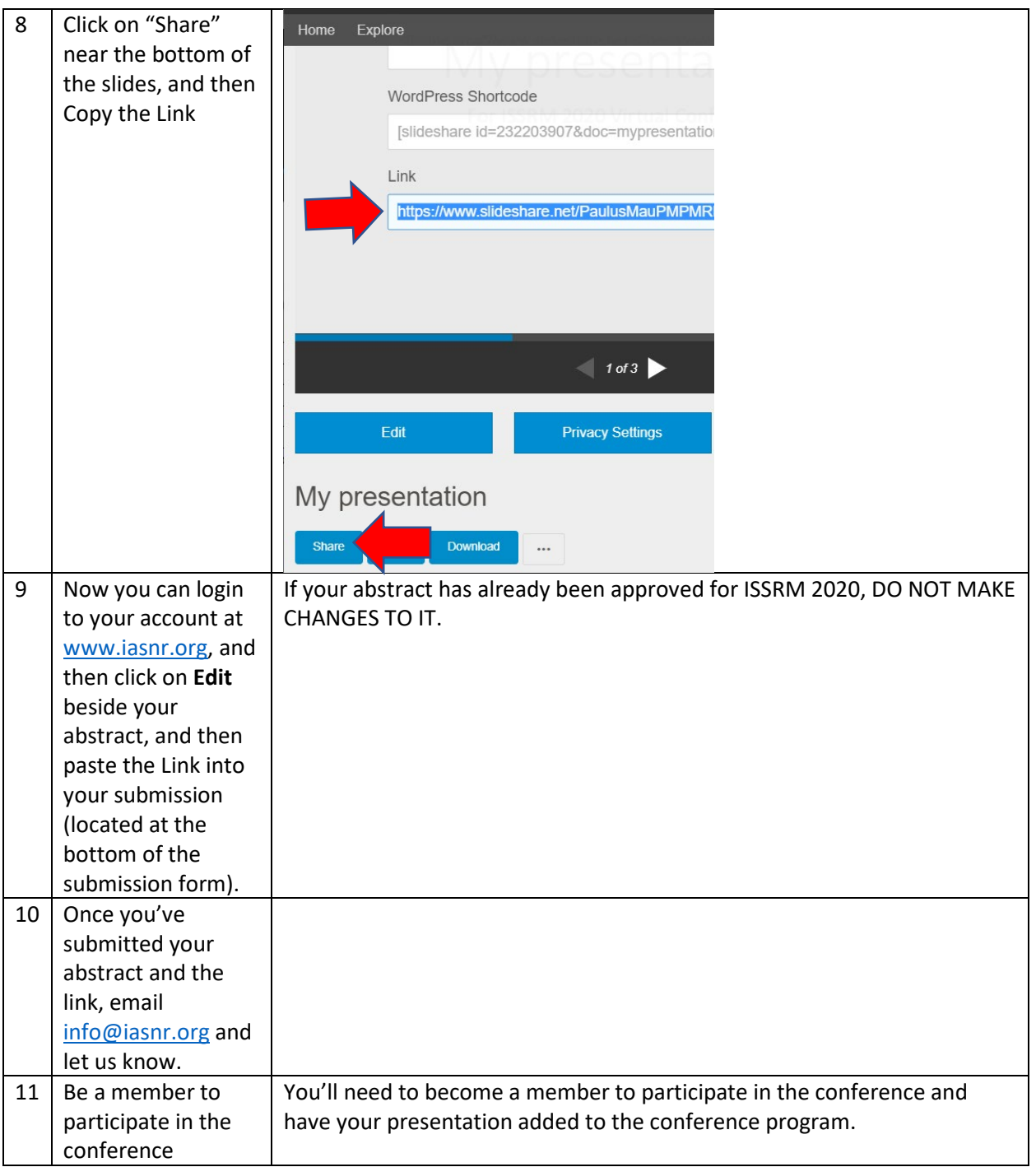